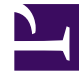

# **S** GENESYS

This PDF is generated from authoritative online content, and is provided for convenience only. This PDF cannot be used for legal purposes. For authoritative understanding of what is and is not supported, always use the online content. To copy code samples, always use the online content.

## Workforce Management Web for Supervisors (Classic) Help

Add/Remove Scenario Elements Wizard

6/14/2025

#### Contents

- 1 [Select actions](#page-2-0)
- 2 [Select activities](#page-2-1)
- 3 [Filter by contracts](#page-3-0)
- 4 [Add agents](#page-3-1)
- 5 [Add profile agents](#page-3-2)
- 6 [Add profiles](#page-4-0)
- 7 [Remove agents](#page-4-1)

Learn how to use this wizard to modify the data in scenarios.

#### **Related documentation:**

Use the **Add/Remove Scenario Elements Wizard** to modify the selected scenario by adding activities or agents to it, or by removing agents.

To use this wizard:

•

1. Click **Add/Remove Scenario Elements extending the seconario view's Actions** toolbar or select it from the **Actions** menu. **The wizard starts and opens the Select Actions screen.**

The Add/Remove Scenario Elements Wizard has seven screens (described in this article), but depending on your choices, you might see fewer screens.

- Click **Help** on any screen opens a **Help** page that explains that screen's options.
- Click **Back** returns you to the previous screen if you need to revise your entries there.

#### <span id="page-2-0"></span>Select actions

In the Add/Remove Scenario Elements Wizard **Select Action** screen:

- 1. Select a radio button from the group **Actions**:
	- **Add scenario elements**—Runs the Select Activities, Filter by Contracts, Add Agents, Add Profile Agents based on real agents, and Add Profiles screens, enabling you to add new activities and/or agents to the scenario.
	- **Remove agents from scenario**—Runs the Remove Agents screen, to remove agents from the scenario.
- 2. Click **Next** to proceed to the next screen.

#### <span id="page-2-1"></span>Select activities

In the Add/Remove Scenario Elements Wizard **Select Activities to Add** screen:

1. Select one or more activities from the **Activities** tree, which includes business units, sites, and activities.

**The tree shows only those sites that the scenario included when it was created, and by**

**default, activities included in the selected scenario are selected in the tree, and you cannot clear their check boxes.**

- 2. Select or clear (default) the **Additionally Filter Agents By Contracts** check box. If you select it, the Filter by Contracts screen is next.
- 3. Click **Next** to proceed to the next screen.

#### <span id="page-3-0"></span>Filter by contracts

In the Add/Remove Scenario Elements Wizard **Filter by Contracts** screen:

- 1. Select one or more contracts from the tree, which includes business units, sites, and contracts. **The tree shows only those sites that the scenario included when it was created, and by default, all contracts matching the activities that were selected on the Select Activities screen, are selected.**
- 2. Click **Next** to proceed to the next screen.

#### <span id="page-3-1"></span>Add agents

In the Add/Remove Scenario Elements Wizard **Add Agents** screen:

- 1. Select one or more agents from the tree, which includes business units, sites, and agents. **The tree shows only those sites that the scenario included when it was created, and by default, all agents matching the activities that were selected on the Select Activities screen are selected.**
- 2. Click **Next** to proceed to the next screen.

#### <span id="page-3-2"></span>Add profile agents

In the Add/Remove Scenario Elements Wizard **Add Profile Agents based on Real Agents** screen agents are displayed in a tree, which is inside a table with these columns:

- **Agents**—Each agent's name.
- **Present**—The number of agent profiles, based on this real agent, that are already present in scenario. This number is read-only.
- **Add**—Select the check box in this column to add this agent's profile to the scenario. Clear the check box to not add the profile. As a short cut, you can select a single check box for any *branch* of the tree: business unit, site, team—to select all items below it.

To add profile agents, based on real agents:

- 1. Select or clear individual agent check boxes, as needed.
- 2. Select or clear the check box **Place Profile Agents, Based on Real Agents, Into Their Teams**.

3. Click **Next** to proceed to the next screen.

### <span id="page-4-0"></span>Add profiles

In the Add/Remove Scenario Elements Wizard **Add Profiles** screen sites are displayed in a tree, which is inside a table with these columns:

- **Profiles**—Each profile's name.
- **Present**—The number of profiles, based on this contract, that are already present in scenario. (Readonly.)
- **Add**—The number of profiles of the type selected to add to the scenario. (Editable.)

To add profiles:

- 1. Display one or more profiles in the tree, which includes business units, sites, and profiles.
- 2. Select and edit numbers in the **Add** column, as needed.
- 3. Click **Finish** to save your changes to the schedule scenario.

#### <span id="page-4-1"></span>Remove agents

In the Add/Remove Scenario Elements Wizard **Remove Agents** screen:

- 1. Select the agent(s) to remove from a tree of business units, sites, teams, and agents.
- 2. Click **Finish**.